# 自动化测试实例报告

(制度报表生成子系统)

#### ―――测试部 王攀攀

## 一、 概述

## 1. 1 测试目的

本次测试通过三个简单实例来描述TestComplete完成制度报表生成子系统自动化测 试过程。

## 1.2 测试方法

● 测试工具及脚本

应用 TestComplete 工具作为测试工具,对应用系统进行功能测试,并通过脚本进 行管理等等。

● 测试方法

通过工具 TestComplete 录制并回放,增加脚本编写,使其回放值与期望值一致。

## 1.3 测试工具介绍

TestComplete——自动测试管理工具,全面支持工程层面上的测试,包括个体单元、 性能测试、功能测试、回归测试、分布式测试以及 HTTP 性能测试等。

 作为 Aqtest 的后继产品,TestComplete 提供系统化、自动化和结构化的测试功能, 支持 Visual Studio .NET, Java, Visual Basic, C++ (Visual C++ and C++Builder), Delphi 和 Web 程序。

# 二、 自动化测试实例一

## 2.1 测试实例特征

本测试实例包括,用户登录,通过对指标集的维护进行自动化测试,包括指标的录 入,删除,修改及保存功能。并对成功和异常操作分别记录操作日志和异常日志。

## 2.2 测试过程

## 1 装载应用

点选菜单 File—Launch Applications,打开如下界面:

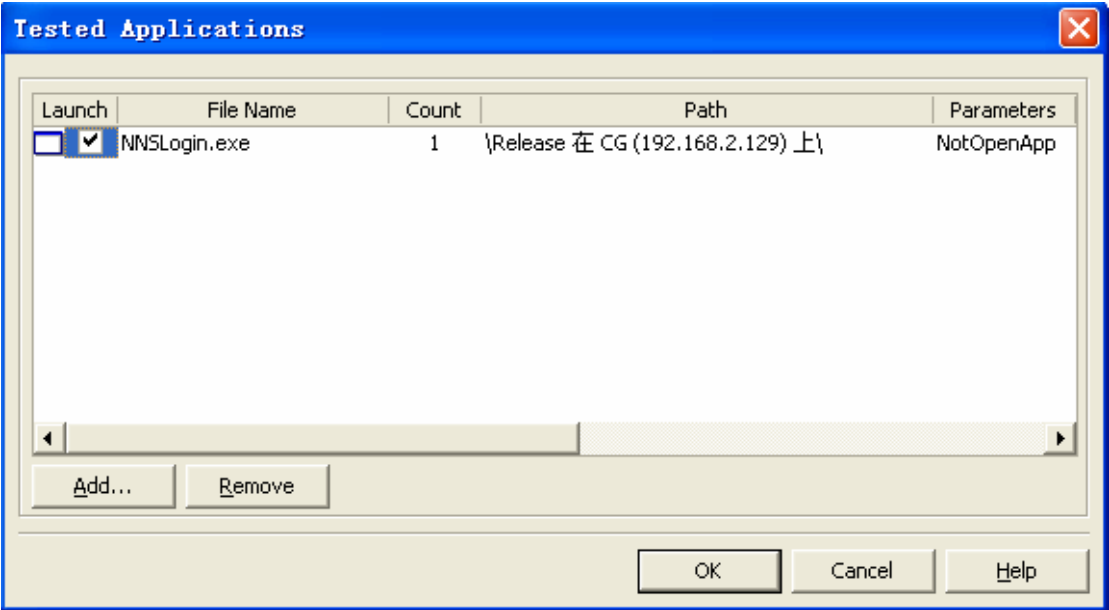

点击 Add 按钮加载应用,可加载多个,并可设置参数。本实例只加载单个应用,无参数(默 认为 NotOpenApp).

## 2.创建工程

点击 File—New-Progect,出现图示界面:

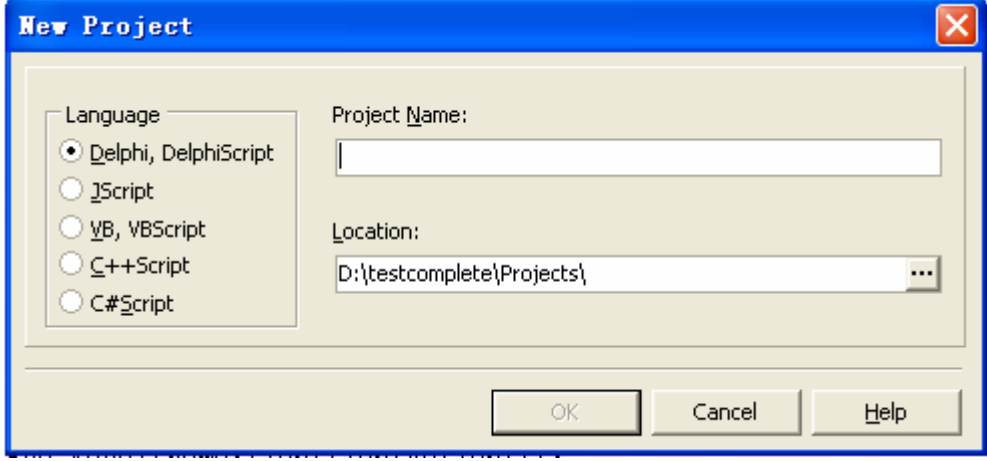

选取脚本编码语言。

本工程主要包括两个 unit.unit1 中有 main,主要是应用启动脚本编写.unit2 中有三个 test,分别 是各功能维护操作录制。各功能罗列如下图所示:

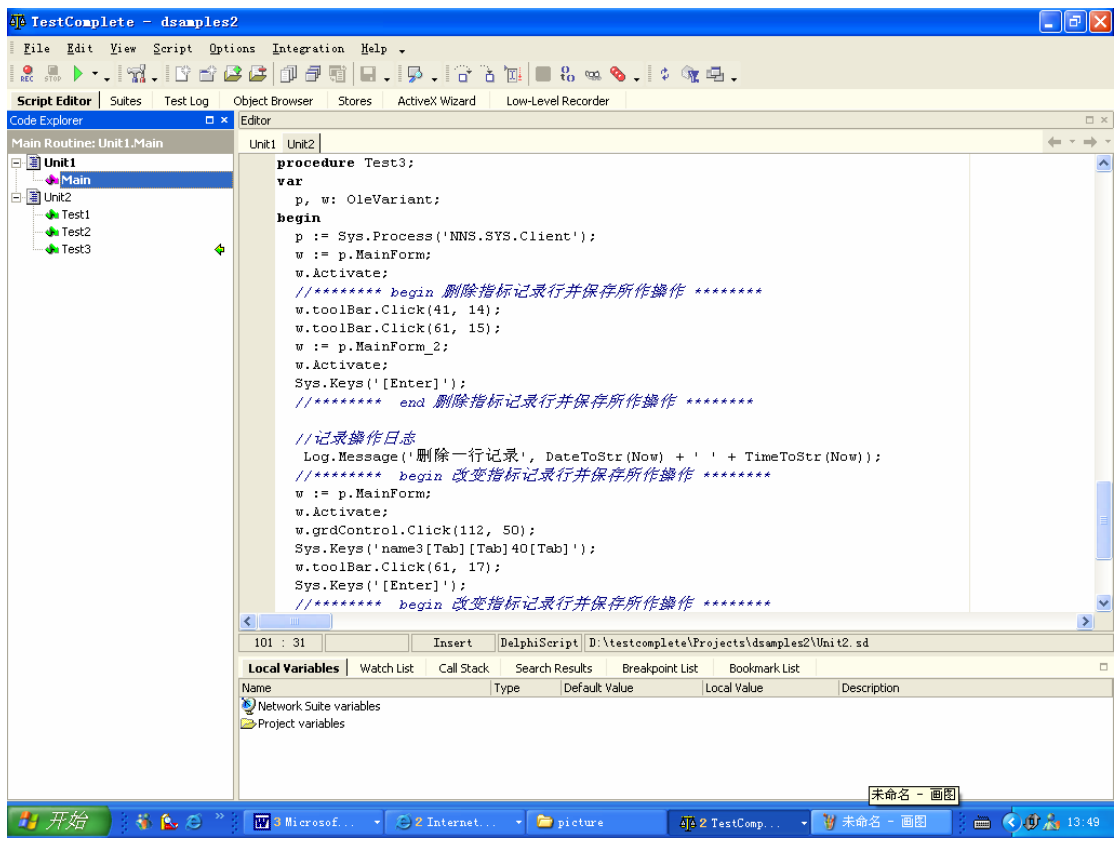

## 3.启动应用脚本编写

```
uses unit2; 
var 
  p, app : OleVariant; 
procedure Main; 
begin 
   //******** begin 启动应用 ******** 
   app := TestedApps.Items[0]; 
   TestedApps.Items[0].Parameters := 'NotOpenApp'; 
   //******** end 启动应用 ******** 
  p := app.Run; //******** 执行测试 ******** 
   try 
     Test1; 
     test2; 
     test3; 
   except
```

```
 //******** 获取异常并记录日志********
```
*Log.Error('*异常错误*', '*注意*', pmNormal, fmBold + fmItalic, clRed);* 

end;

app.Close;

//\*\*\*\*\*\*\*\* begin 延时 1 秒钟至应用关闭 \*\*\*\*\*\*\*\*

*Sys.Delay(1000);*

//\*\*\*\*\*\*\*\* end 延时 1 秒钟至应用关闭 \*\*\*\*\*\*\*\*

if p.Exists then

//\*\*\*\*\*\*\*\* 如果应用仍然启用,强行终止 \*\*\*\*\*\*\*\*

app.Terminate;

end;

●本应用启动编码较为简单,加载应用后判断是否成功并做不同处理,详见脚本注释。 这里涉及两个基本的方法处理: log.error()和 Delay.

- ▲ 通过 Error 事件记录系统异常操作, 便于测试脚本的维护
- ▲ 如果测试的应用要进行一些费时的操作,一般用 Delay 事件一来延迟施行, 例如:装载数据库或连接到系统计算机

### 4.录制功能

本实例功能分三个 TEST 录制。 TEST1 录制用户登录及指标集创建部分; TEST2 录制指标集子项的录入及保存; TEST3 录制指标项的删除,修改功能维护操作,并对所作操作保存。

#### I. TEST1 脚本编写

```
procedure Test1; 
var 
  p, w,u: OleVariant; 
begin 
   //******** begin 启动登录进程,打开用户登录窗口 frmLogin ******** 
   p := Sys.Process('NNSLogin'); 
 w := p. frmLogin;
   w.Activate; 
  Sys.Keys('admin[Tab]123456'); //键入用户及密码 
 w.btnLogin.Click(36, 3);
   //******** end 启动登录进程,打开用户登录窗口 frmLogin ********
```
 //\*\*\*\*\*\*\*\*begin 重 启 进 程 , 打 开 南 宁 市 政 府 决 策 支 持 与 分 析 系 统 窗 口 MainLogin\*\*\*\*\*\*\*\*

```
p := Sys. Process('MNSLogin'); (
    //延时 1 秒钟等待打开窗口 
    Sys.Delay(1000); 
   w := p. MainLogin ('WindowsForms10. Window. 8. app3', '*'); 2
    //******** end 重 启 进 程 , 打 开 南 宁 市 政 府 决 策 支 持 与 分 析 系 统 窗 口
MainLogin******** 
    w.Activate; 
   Sys. Keys ('[Enter]'):
    //******** begin 启动客户端进程,打开主窗口 MainForm ******** 
   p := Sys. Process('NNS. SYSTEM'):
   w := p. MainForm:
    w.Activate; 
    //******** end 启动客户端进程,打开主窗口 MainForm ******** 
    //******** begin 切换 TAB 页至指标页并打开新增指标集弹出窗口 ******** 
   w.tabStrip1.Click(54, 14);
   w.trvGuidLine.HScroll.Pos := 0;
    w.trvGuidLine.Click('|指标集'); 
    w.trvGuidLine.ClickR('|指标集'); 
    w.PopupMenu.Click('新增指标集'); 
    //******** end 切换 TAB 页至指标页并打开新增指标集弹出窗口 ******** 
    //******** begin 创建指标集 ******** 
    p := Sys.Process('NNS.SYS.Client'); //切换 WINDOW 时,重启进程,否则窗口找不
到 
   w := p. frm NewItem 2:
    w.Activate; 
    w.Object_2.Click(27, 13); 
   Sys. Keys ('wp001[Tab]namewpp001');
    w.btnOK.Click(19, 17); 
    //******** end 创建指标集 ******** 
    //******** 记录操作日志 ******** 
   <u>log.message('创建指标集成功',DateToStr(Now) + ' ' + Tim</u>eToStr(Now));③
```

```
end;
```
●本 TEST 主要方法应用:

- ▲ 进程的重启(见上红色标注2)。启动一个进程, 如果打开多个窗口, 回 放时因为窗口都开启,容易找不到窗口。此时可以重启一下窗口所在的进 程,则可以很快的找到窗口。
- **▲** 打开窗口的参数设置(见上红色标注2)。加入窗口参数设置, process.window()有三个参数(*WndClass, WndCaption, WndIndex*).参数获 取方法: 找开设置窗口, 切换 TAB 页至 ObjectBrowser 页面, Sys 下第一

个即为应用,展开相应的应用,找到设置窗口,则其属性右视窗相应显示, 上三个参数可以找到,如下图。

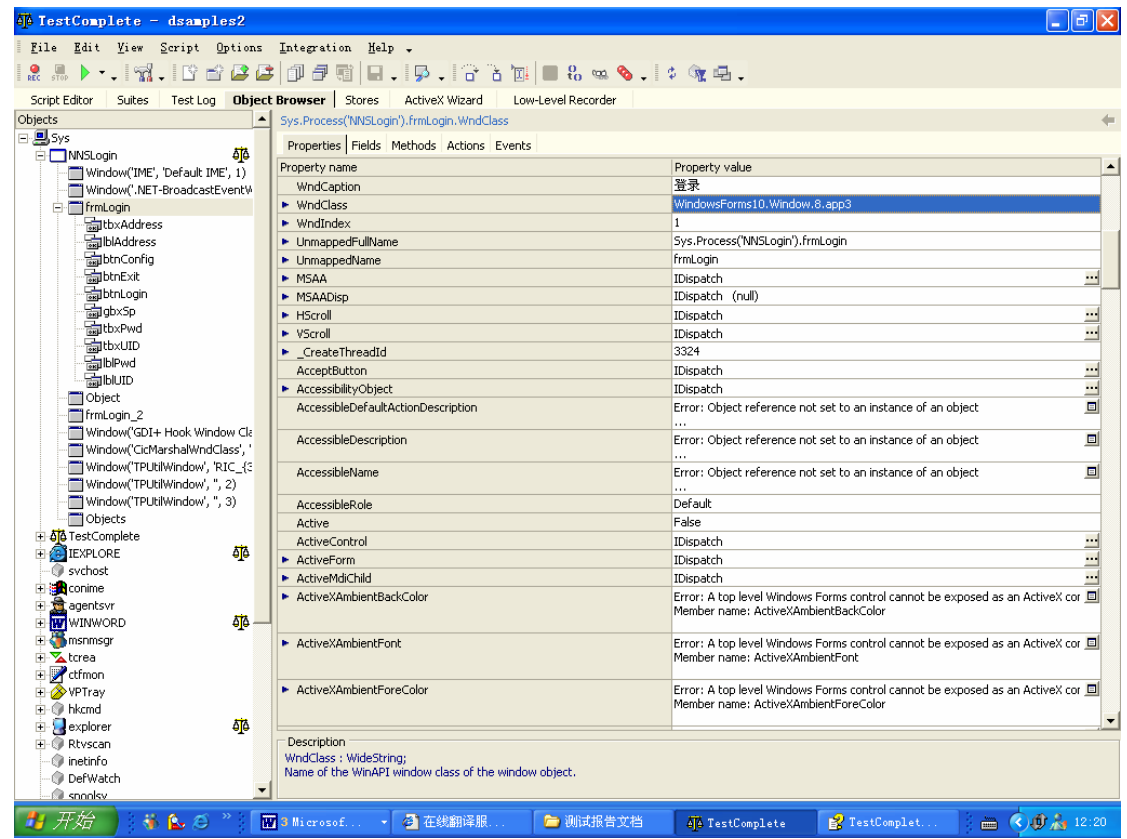

▲ log.message()的记载(见上红色标注 <sup>3</sup>)。记录相应的操作日志, 便于以后 的脚本维护。

#### II. TEST2 脚本编写

```
procedure Test2; 
var 
   p, w: OleVariant; 
begin 
   p := Sys.Process('NNS.SYS.Client'); 
  w := p. Main Form;
   w.Activate; 
   //******** begin 切换 TAB 页面至指标 TAB 页,并选中指标集打开新增指标集弹出窗口
******** 
   w.trvGuidLine.HScroll.Pos := 0; 
   w.trvGuidLine.Click('|指标集|namewpp001'); 
   w.trvGuidLine.HScroll.Pos := 0; 
   w.trvGuidLine.DblClick('|指标集|namewpp001'); 
   //******** end 切换 TAB 页面至指标 TAB 页,并选中指标集打开新增指标集弹出窗口
********
```

```
 w.toolBar.Click(15, 15); //点击 toolBar 新增按钮
```

```
 //******** begin 新增指标集子项,新增三条记录 ******** 
 w.grdControl.Click(27, 30);
```
Sys.Keys('wp01[Tab]name1[Tab][Tab]20[Tab][Tab]unit[Tab]comment[Tab][Enter]wp02[Tab]nam e2[Tab][Tab]20[Tab][Tab]unit[Tab]comment[Enter]wp03[Tab]name3[Tab][Tab]20[Tab][Tab]unit[ Tab]comment');

//\*\*\*\*\*\*\*\* end 新增指标集子项,新增三条记录 \*\*\*\*\*\*\*\*

w.Object  $9$ .Click $(1, 5)$ ;

w.toolBar.Click(59, 14); //点击 toolBar 保存按钮

//以下是对弹出窗口保存对话框的特殊处理,将鼠标点击确定按钮转换为 ENTER 键

 $w := p$ . MainForm\_2;

w.Activate;

```
 //w.MainForm.Click;//录制时记录鼠标轨迹
```
Sys.Keys('[Enter]');//转换为 ENTER 键

//记录操作日志

Log.Message('新增三条指标项记录', DateToStr(Now) + ' ' + TimeToStr(Now));

end;

- 本实例主要方法应用:
	- ▲ 对弹出窗口的特殊处理, 当打开多个窗口, 如主窗口上弹出一个窗口, 点 击弹出窗口的确定按钮,对其鼠标轨迹 TestComplete 只能录制到主窗口, 此时可用 Enter 键等同于"确定"按钮。
	- ▲ 在功能确定的情况下,录制时鼠标只作必要的点击,关闭无关的页面,按 规范操作,否则会录到赘余代码。
	- ▲ 使用 sys.keys()事件做键盘输入时,输入错误重新错误后,编码中要过滤错 误输入。

### III. TEST3 脚本编写

```
procedure Test3; 
var 
   p, w: OleVariant; 
begin 
   p := Sys.Process('NNS.SYS.Client'); 
  w := p. Main Form;
   w.Activate; 
   //******** begin 删除指标记录行并保存所作操作 ******** 
   w.toolBar.Click(41, 14); 
   w.toolBar.Click(61, 15); 
  w := p. MainForm 2;
   w.Activate; 
   Sys.Keys('[Enter]'); 
   //******** end 删除指标记录行并保存所作操作 ********
```
//记录操作日志

Log.Message('删除一行记录', DateToStr(Now) + ' ' + TimeToStr(Now)); //\*\*\*\*\*\*\*\* begin 改变指标记录行并保存所作操作 \*\*\*\*\*\*\*\*  $w := p$ . Main Form; w.Activate; w.grdControl.Click(112, 50); Sys.Keys('name3[Tab][Tab]40[Tab]'); w.toolBar.Click(61, 17); Sys.Keys('[Enter]'); //\*\*\*\*\*\*\*\* begin 改变指标记录行并保存所作操作 \*\*\*\*\*\*\*\*

//记录操作日志

 Log.Message('修改一条指标记录', DateToStr(Now) + ' ' + TimeToStr(Now)); end;

- 本实例中主要方法应用
	- ▲ 实例中有两个功能维护操作,删除和修改,详见上述编码。
	- ▲ 每一步操作都作日志记录。

最后作回放操作,选中主 Main,点击右键,选择"run main".如下所示:

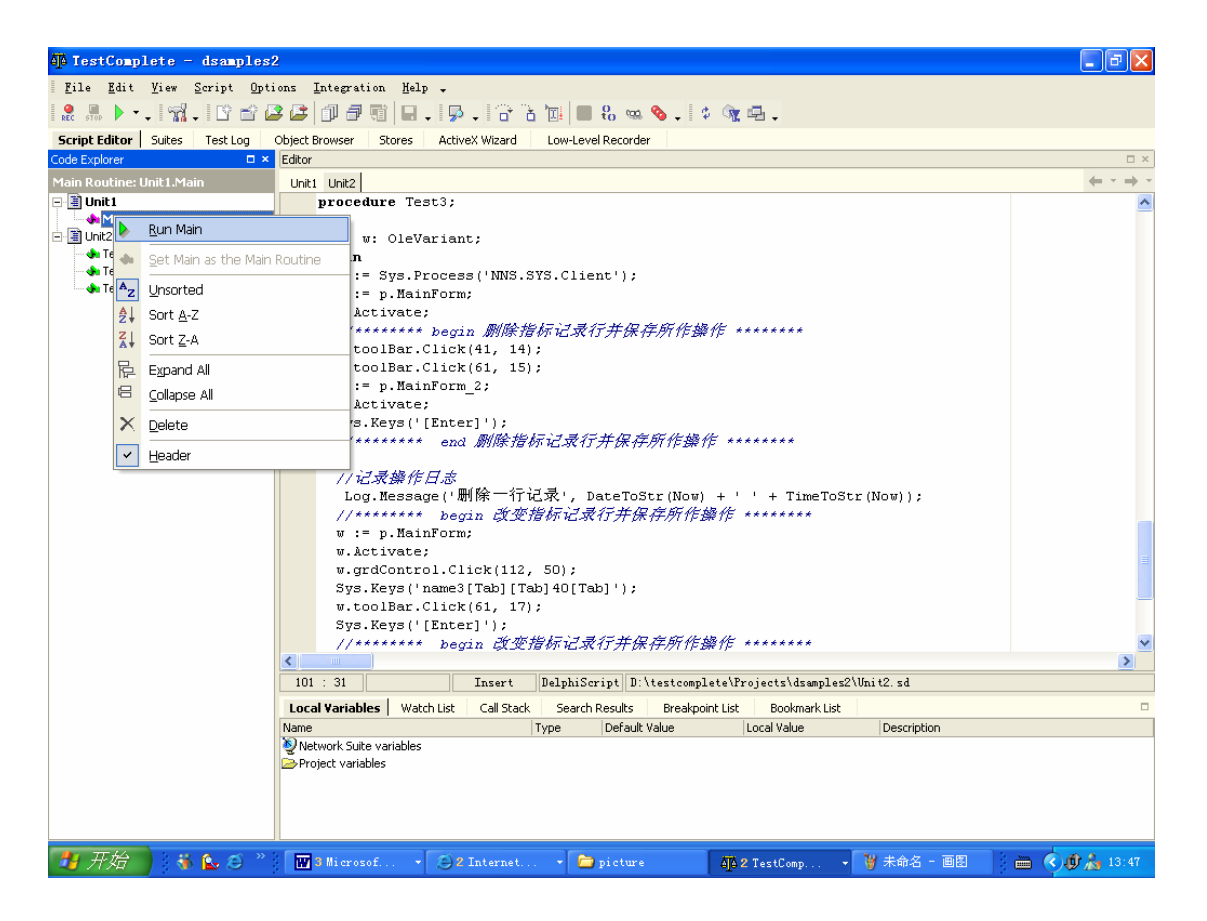

回放各功能操作,成功后可点击 Test Log 查看操作日志, 如下所示:

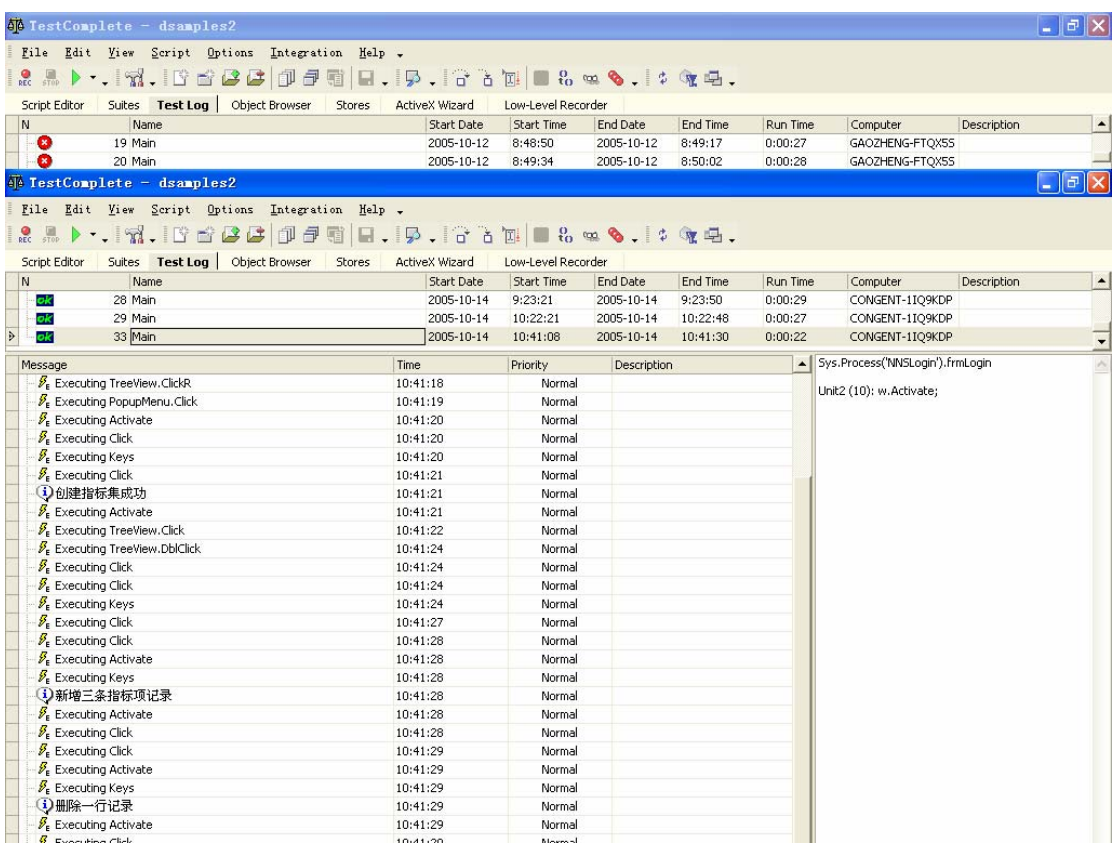

# 三、自动化测试实例二

## 3.1 测试实例特征

本测试实例通过分组的系列维护功能操作来重现自动化测试过程。本测试实例功能 包括 app,addfz,addfa\_childitem 等脚本编写。并对成功和异常操作分别记录操作日志和 异常日志。

## 3.2 测试过程

### 1.装载应用

略。(与实例一方法实现类似,请参阅)

## 2.创建工程

略。(与实例一方法实现类似,请参阅)

### 3.启动应用脚本编写

略。(与实例一方法实现类似,请参阅)

### 4.录制功能

#### I. Addfz 脚本编写

```
procedure addfz; 
var 
  p, w: OleVariant; 
begin 
  //******** 启动进程 ******** 
 p := Sys.Process('NNSLogin'); //******** 进入'用户登录'窗口 frmLogin ******** 
 w := p.frmLogin;
  w.Activate; 
  //******** 键盘输入用户名及密码 ******** 
  Sys.Keys('admin[Tab]123456'); 
  w.btnLogin.Click(55, 19); 
  //******** WINDOW 切换,进入'南宁市决策支持与分析系统'窗口 mainlogin, ******** 
  //********所以重新获取进程,此获取很重要,有时会找不到窗口,如果重新 ******** 
  //********获取一下进程则可 ******** 
  p := Sys.Process('NNSLogin'); 
 // Sys.Delay(1000); 
 w := p. Main Login 2;
  w.Activate; 
  w.btnOK.Click(48, 6); 
  //******** 进程改变,重新获取 ******** 
  p := Sys.Process('NNS.SYS.Client'); 
  //******** WINDOW 切换,进入主窗口 mainform ******** 
 w := p. Main Form;
  w.Activate; 
  //******** 进入主窗口后,默认为报表界面,以下语法是报表 TAB 界面转 ******** 
  //******** 为分组 TAB 界面******** 
  w.tabStrip1.Click(88, 17); 
 w.trvGroup.HScroll.Pos := 0; //记录分组时鼠标轨迹
 w.trvGroup.Click(')分组'); //选中分组
 //w.trvGroup.Click('|分组'); //点击分组
 w.trvGroup.ClickR('|分组'); //点击右键作弹出窗口鼠标仍停留在分组 TAB 界面
  //******** 弹出窗口 ******** 
  w.PopupMenu.Click('新建文件夹');
```

```
 //********begin WINDOW 切换,进入新增文件夹窗口 frm_InputBox_2 ******** 
  p := Sys.Process('NNS.SYS.Client'); 
 w := p.frm_InputBox_2;
  w.Activate; 
  w.Object.Click(51, 7); 
  //********end WINDOW 切换,进入新增文件夹窗口 frm_InputBox_2 ******** 
  //保持测试环境输入法按 CTRL+SHIFT 转换一次即切换到五笔环境
// sys.keys('^{\wedge}!');
  //Sys.Keys('wv xeg imyag '); 
  w.txtvalue.Text:='分组测试项一'; 
  w.btnOK.Click(49, 7); 
 w := p. Main Form;
  w.Activate; 
 w.trvGroup.HScroll.Pos := 0;
 w.trvGroup.ClickR('|分组|分组测试项一');
  //******** 弹出窗口 ******** 
  w.PopupMenu.Click('新建分组'); 
  //********begin WINDOW 切换,进入新增分组窗口 frm_NewItem ******** 
 w := p.frm_NewItem;
  w.Activate; 
 w.Object 2.Click(37, 6);
  w.txtcode.text :='fzdm1' ; //赋值 
  w.txtname.text :='分组名称一';
  w.Object_2.Click(30, 8); 
  w.btnOK.Click(25, 4); 
 //********end WINDOW 切换, 进入新增分组窗口 frm_NewItem ********
end; 
       \bullet 本 TEST 主要方法应用:
           ▲ 赋值部分, 可用控件直接赋值来代替键盘输入, 尤其对于同时找开多个窗
```
- 口时,这个方法可以很快地找到所在的窗口并赋值。
- ▲ 其它方法如窗口切换, 输入法切换请参考上述脚本注释。

#### II. Addfz childitem 脚本编写

```
procedure addfz_childitem; 
var 
   p, w: OleVariant; 
begin 
   p := Sys.Process('NNS.SYS.Client'); 
  w := p. Main Form;
   w.Activate;
```

```
 w.toolBar2.Click(8, 15);
```
sys.delay(1000);

//\*\*\*\*\*\*\*\*\* 录制过程中可能会录入脚本如下类似对象 Object\_8, 此为一个整体对 \*\*\*\*\*\*\*\*

 *w.grdControl.Click(21, 31);* 

 *//w.Object\_9.Click(21, 6);* ①

 Sys.Keys('01[Tab]od gajfg [Tab]wh [Tab][Enter][Caps]02[Tab][Caps]od gajffg [Tab]wh [Tab][Enter][Caps]03[Caps][Tab]od gajfdg [Tab]wh [Tab]');

 //w.Object\_8.Click(21, 9); w.toolBar2.Click(68, 15); Sys.Keys('[Enter]');

end;

- 本 TEST 方法主要应用:
	- ▲ 基类与子类的录制。这只是工作中的经验之谈,还不知是否完全正确。我 在录制经常会录到一些脚本运行时,会出现'object not found'信息。如果 定位到对象浏览器时(object browser),对象名称并未错误。后来我发现, 原来对象名称并未错误,只是它录制了基类,如果上红色标注①。
	- ▲ 现在说明检查脚本时运用 object browser 的一个方法:当想查询一个窗口相 应地参数设置信息时,可以打看相应窗口,然后进入 testcomplete 的 object browser 页面, 然后双击其窗口名称, 如下所示:

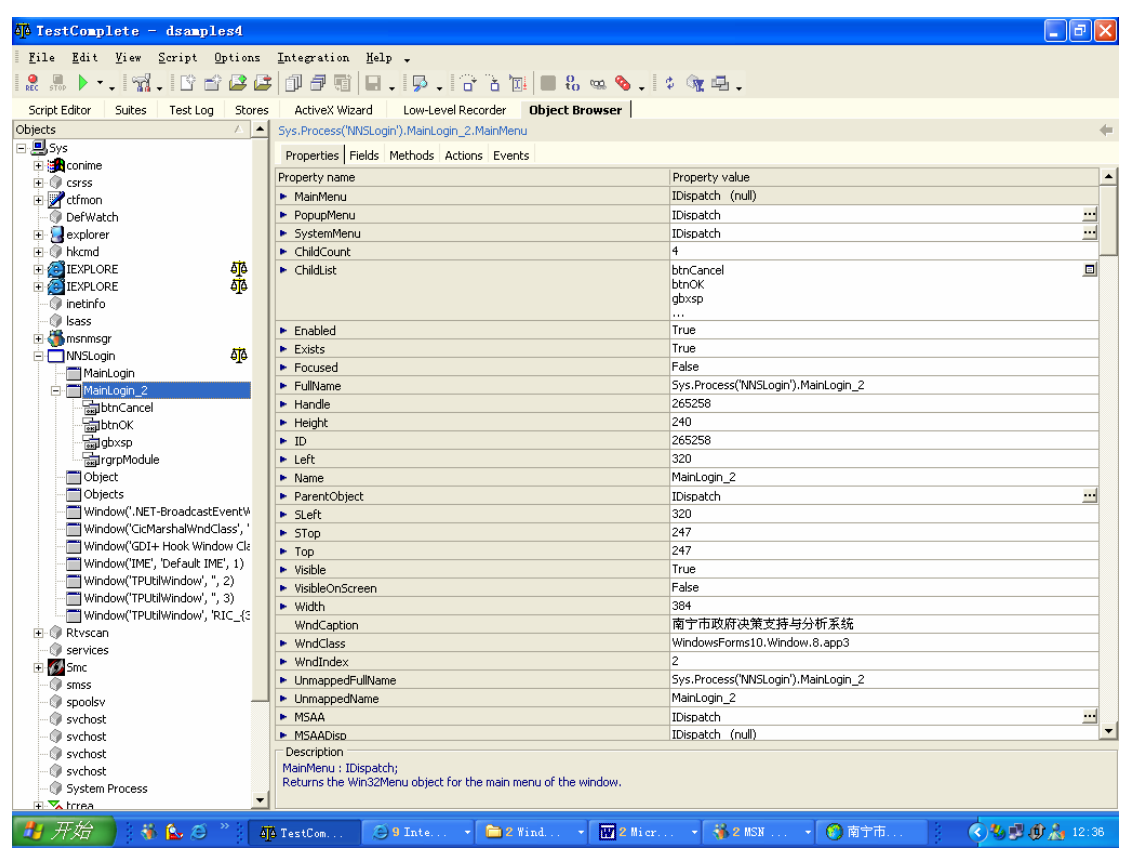

可以引用相应的参数。

▲ 其它相关方法请参考脚本注释。

# 四、 自动化测试实例三

## 4.1.测试实例特征

本测试实例是包括对报表的维护功能操作,包括新建报表,设计报表(拖放分组, 拖放指标等)。并对成功和异常操作分别记录操作日志和异常日志。

## 4.2 测试过程

#### 1.装载应用

略。(与实例一方法实现类似,请参阅)

### 2.创建工程

略。(与实例一方法实现类似,请参阅)

#### 3.启动应用脚本编写

略。(与实例一方法实现类似,请参阅)

## 4.录制功能

### I. Addbb 脚本编写

//测试配置环境前提:数据库中存在分组边境贸易进出口总额 //及指标批发零售业商品销售情况 procedure addbb; var p, w: OleVariant; begin p := Sys.Process('NNSLogin');  $w := p$ .frmLogin; w.Activate; Sys.Keys('admin[Tab]123456'); w.btnLogin.Click(23, 7);

```
 p := Sys.Process('NNSLogin'); 
w := p. Main Login;
 w.Activate; 
 w.btnOK.Click(45, 8); 
 // ******** begin 重启进程,打开新增报表窗口 frmEditTable_2 ******** 
 p := Sys.Process('NNS.SYS.Client'); 
w := p. Main Form;
 w.Activate; 
w.trvBaseTable.VScroll.Pos := 0:
 w.trvBaseTable.HScroll.Pos := 0; 
 w.trvBaseTable.ClickR('|报表'); 
 w.PopupMenu.Click('新建报表'); 
 // ******** end 重启进程,打开新增报表窗口 frmEditTable_2 ******** 
 // ******** begin 获得窗口 frmEditTable_2 并找到控件 ******** 
 p := Sys.Process('NNS.SYS.Client'); 
w := p.frmEditTable 2;
 w.Activate; 
 w.Object_2.Click(28, 14); 
 // ******** end 获得窗口 frmEditTable_2 并找到控件 ******** 
 // ******** begin 通过控件赋值 ******** 
 // ******** 附记,因五笔输入法现键盘切换还未找到解决方法,现用控件赋值******** 
 w.Object_2.wtext := 'csbbdm01'; 
 w.Object.wtext := '测试报表名称 01'; 
 w.cbxObject.text := '季报'; 
 // ******** end 通过控件赋值 ******** 
// ******** begin 点击确定按钮, 保存赋值数据 ********
p := Sys.Process(NNS.SYS.Clien');
w := p.frmEditTable_2;
 w.Activate; 
 w.btnOK.Click(24, 15); 
 // ******** end 点击确定按钮,保存赋值数据 ******** 
// ******** begin 点击保存按钮, 保存报表初始分数据 ********
 p := Sys.Process('NNS.SYS.Client'); 
w := p. Main Form;
 w.Activate; 
 w.toolBar.Click(14, 15); 
 Sys.Keys('[Enter]'); 
 // ******** end 点击保存按钮,保存报表初始分数据 ********
```
// \*\*\*\*\*\*\*\* begin 点击解锁按钮,使 toolBar 各按钮可用 \*\*\*\*\*\*\*\*

```
 p := Sys.Process('NNS.SYS.Client'); 
  w := p. Main Form;
   w.Activate; 
   w.toolBar.Click(80, 15); 
   // ******** end 点击解锁按钮,使 toolBar 各按钮可用 ******** 
end;
```
●本 TEST 方法操作报表新建及 TOOLBAR 菜单按钮录制的各功能操作。可见每操作 步骤脚本注释。

#### II.bbdesign 脚本编写

```
procedure bbdesign; 
var 
   p, w: OleVariant; 
begin 
   p := Sys.Process('NNS.SYS.Client'); 
  w := p. Main Form;
   w.Activate; 
   //******** begin 拖入分组'边增贸易进出口总额' ******** 
   w.tabStrip1_2.Click(94, 9); 
  w.trvGroup.HScroll.Pos := 0;
   w.trvGroup.Click('|分组|边增贸易进出口总额'); 
   w.trvGroup.Drag(118, 309, 398, 22); 
  w := p.frmInutDialog;
   w.Activate; 
   //******** end 拖入分组'边增贸易进出口总额' ******** 
   //******** begin 输入分组表名称 ******** 
   w.txtTableName.Click(27, 11); 
   Sys.Keys('888'); 
   w.btnOK.Click(36, 5); 
   //******** end 输入分组表名称 ******** 
   //******** begin 保存所做修改 ******** 
 // p := Sys.Process('NNS.SYS.Clien');// w := p.MainForm; // w.Activate;
```

```
 // w.toolBar.Click(7, 14);
```

```
 // Sys.Keys('[Enter]');
```

```
 //******** end 保存所做修改 ********
```

```
 //******** begin 调整分组位置 ******** 
 p := Sys.Process('NNS.SYS.Client');
```

```
w := p. Main Form;
 w.Activate; 
 w.Object_6.Click(59, 9); 
 w.Object_6.Drag(59, 9, -210, -75);①
 //******** end 调整分组位置 ******** 
 //******** begin 切换 TAB 页至指标页 ******** 
   p := Sys.Process('NNS.SYS.Client'); 
  w := p. Main Form;
  w.Activate; 
w.tabStrip1_2.Click(50, 12);
 //******** end 切换 TAB 页至指标页 ******** 
 //******** begin 展开指定指标集并加入相应分组 ******** 
  p := Sys.Process('NNS.SYS.Client'); 
 w := p. Main Form:
  w.Activate; 
 w.trvGuidLine.HScroll.Pos := 0;
 w.trvGuidLine.Expand('|指标集|批发零售业商品销售情况');
  w.trvGuidLine.HScroll.Pos := 0; 
  w.trvGuidLine.Click('|指标集|批发零售业商品销售情况|代码'); 
 w.trvGuidLine.Drag(91, 55, 443, 211);
```
//\*\*\*\*\*\*\*\* end 展开指定指标集并加入相应分组 \*\*\*\*\*\*\*\*

end;

● 本 TEST 主要方法实现:

```
 ▲obj.Drag(ClientX, ClientY, toX, toY, Shift),此事件可记录一个轨迹的起始点至
终结点的位置座标,可以展现动作的轨迹。
```
#### III. Addzbitem 脚本编写

```
procedure addzbitem; 
var 
   p, w: OleVariant; 
begin 
   p := Sys.Process('NNS.SYS.Client'); 
  w := p. Main Form:
   w.Activate; 
   w.tabStrip1_2.Click(49, 13); 
  //w.trvGuidLine.HScroll.Pos := 0;
  w.trvGuidLine.wSelection := '|指标集|批发零售业商品销售情况';
   //w.trvGuidLine.Expand('|指标集|批发零售业商品销售情况'); 
   w.trvGuidLine.Click('|指标集|批发零售业商品销售情况|代码'); 
   w.trvGuidLine.Drag(88, 55, 456, 214);
```
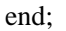

- 本 TEST 主要方法实现:
	- ▲ *obj*.expand()事件。
	- ▲ 现在说明可以引用 Object Properties 的方法检查对象属性。当定位对象时, 可以点选 View→Object Properties,然后点选 Finder Tool,拖动鼠标至相应对 象,可更改其属性值来检查录制点是否正确。如下图所示:

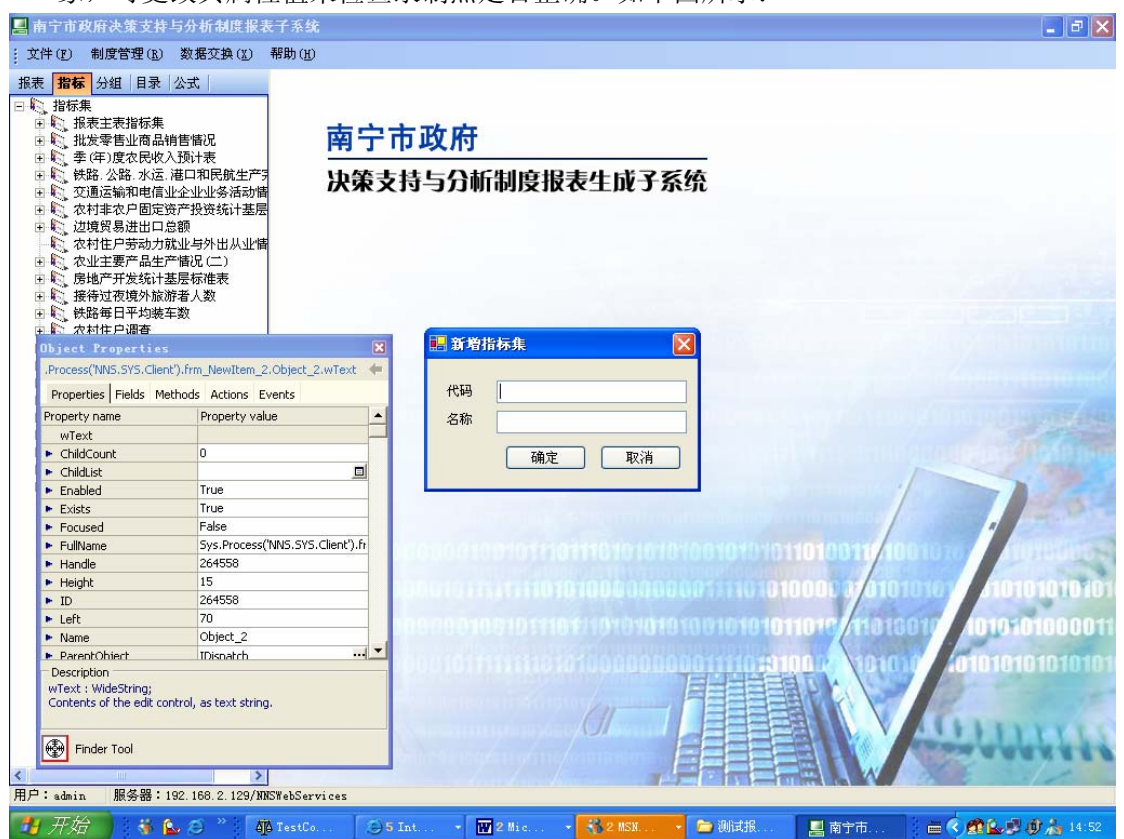

这样就可以通过其属性值来确定录制时代码是否正确。

# 五、测试小结

对 TestComplete 熟悉使用的过程中发现其功能非常丰富,虽然现在可以借荐的 参阅资料还是很少,另外它有很多帮助写测试脚本的页面工具,比如, object browser,object propertites 及 components palette 等。相信如果可以熟练驾奴它后, 它将会成为一个很得力的测试助手。

# 六、附录